# **TUTORIAL INSTALASI** JOOMLA 1.6

Azilmi Lukmanul Hakim http://azilmi.wordpress.com

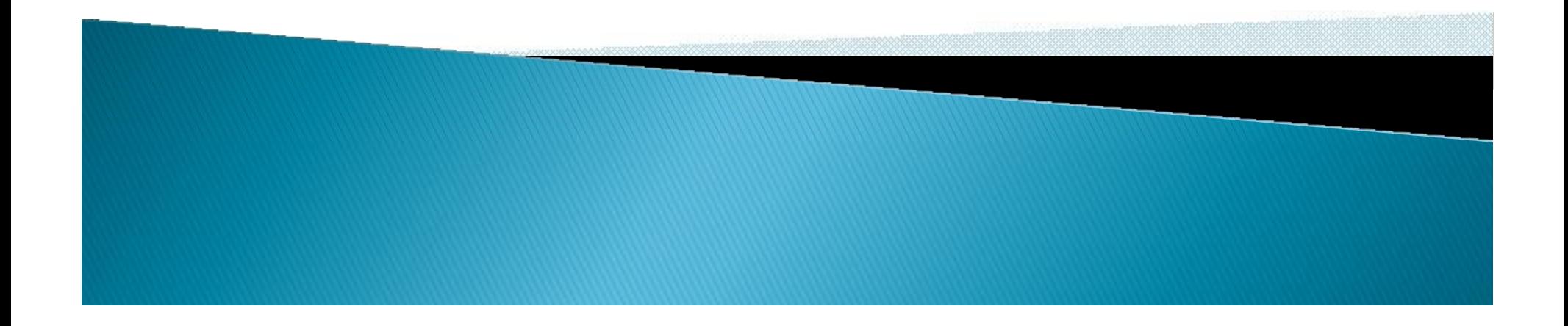

CopyLeft

Artikel ini dapat disebarkan dan didistribusikan secara luas, dan dapat digunakan sebagai media bahan ajar bagi yang ingin mempelajari joomla ver 1.6 dan dapat digunakan sebagai trainning, mengajar dll.

Semoga bermanfaat

Saran dan kritik dapat dikirim ke http://azilmi.wordpress.com

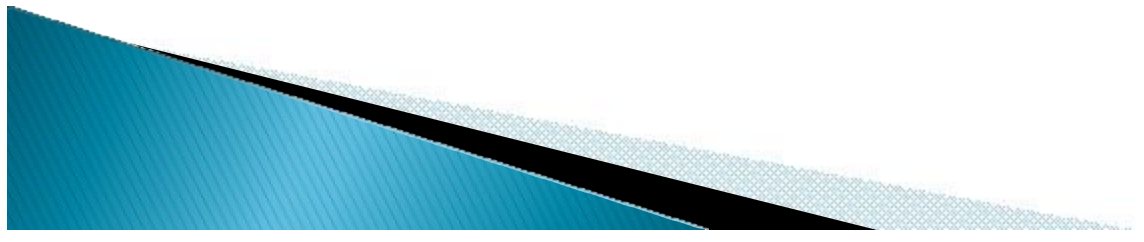

# Joomla! 1.6

Joomla adalah sebuah aplikasi web yang merupakan sebuah sistem manajemen konten (cms) yang bebas dan terbuka (free opensource) ditulis menggunakan PHP dan basisdata MySQL untuk keperluan web, Fitur-fitur Joomla! diantaranya adalah sistem caching untuk peningkatan performansi, RSS, blogs, poling, dll. Joomla! menggunakan lisensi GPL. Joomla! dapat berjalan pada sistem Windows maupun Unix

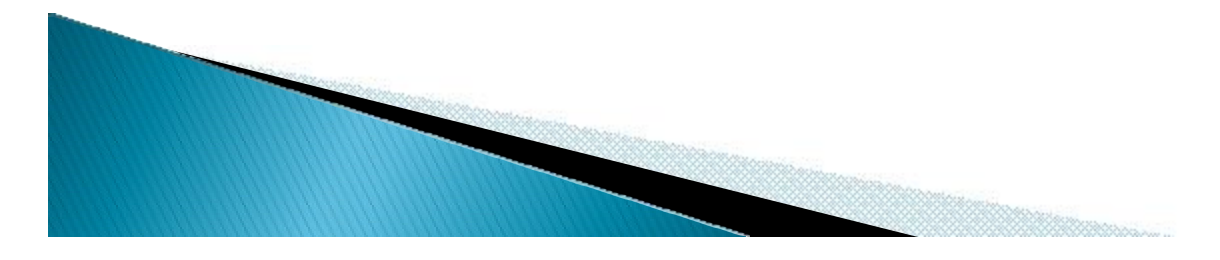

# Joomla! 1.6

Untuk dapat menjalankan joomla pada webserver, di butuhkan system sebagai berikut

- ▶ Apache Web Server
- $\triangleright$  PHP
- MySQL Database

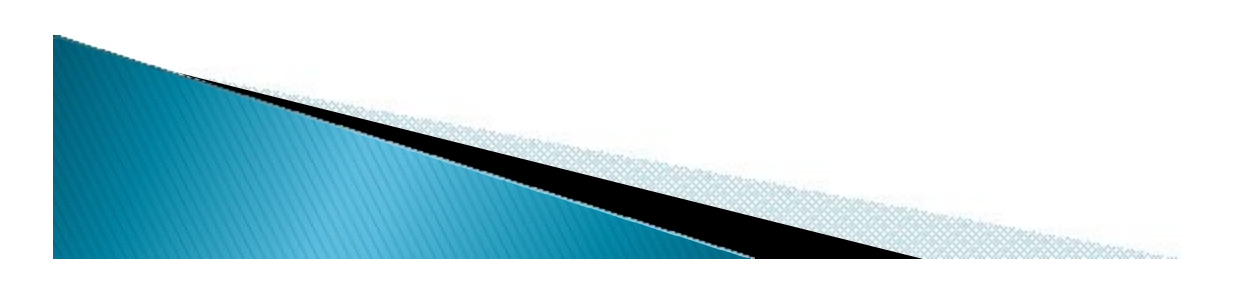

# Joomla! 1.6 Windows

Joomla dapat berjalan dalam web-server maupun server lokal (localhost) windows Apache-MySQL-PHP keperluan wesberver http://httpd.apache.org/download.cgi http://dev.mysql.com/downloads/ http://www.php.net/downloads.php

Apache-MySQL-PHP untuk localhost

XAMPP

http://www.apachefriends.org/en/xamppwindows.html

WAMP

http://www.wampserver.com/en/download.php

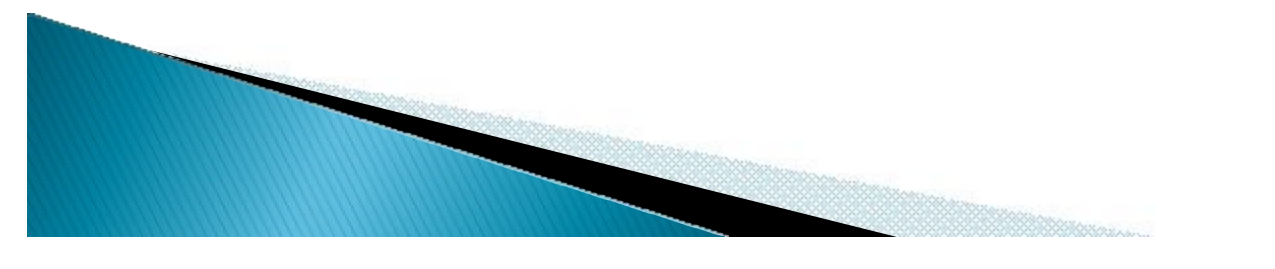

# Joomla! 1.6 Linux

Sama hal nya seperti windows, pada linux joomla memerlukan Apache-MySQL-PHP (LAMP)

Dapat digunakan menggunakan Packet Manager atau pun command Line

Berikut module yang diperlukan

- Apache2- apache2-doc apache2-mpm-prefork apache2-utils apache2-suexec libexpat1 ssl-cert
- ▶ MySQL- mysql-server mysql-client libmysqlclient15-dev
- PHP5- liibapache2-mod-php5 libapache2-mod-ruby libapache2 mod-python php5 php5-common php5-curl php5-dev php5-gd php5-idn php-pear php5-imagick php5-imap php5-mcrypt php5-memcache php5-mhash php5-ming php5-mysql php5 pspell php5-recode php5-snmp php5-sqlite php5-tidy php5xmlrpc php5-xsl

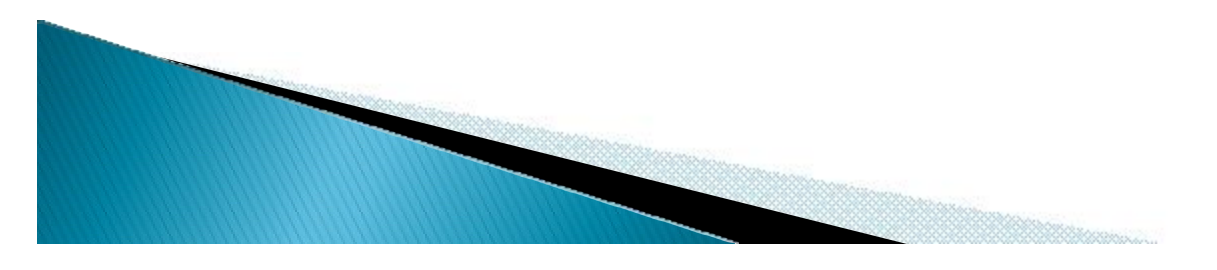

Pada kesempatan kali ini saya akan membahas proses instalasi Joomla! 1.6 pada webserverlokal pada windows (localhost) dengan menggunakan XAMPP

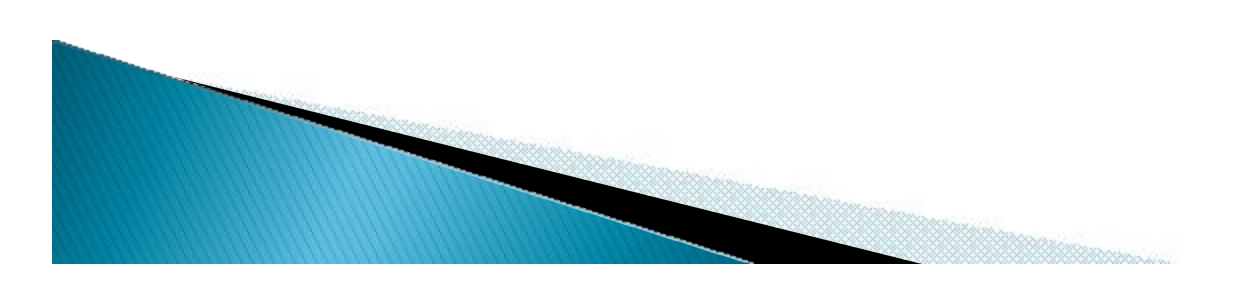

- ▶ Download Joomla! 1.6
	- http://joomlacode.org/gf/project/joomla/frs /?action=FrsReleaseBrowse&frs\_package\_id= 5696
- ▶ Download XAMPP

http://www.apachefriends.org/en/xamppwindows.html

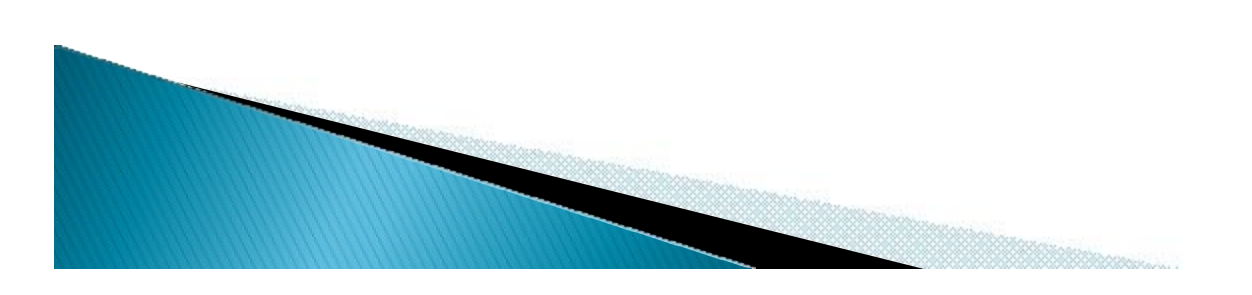

#### Langkah pertama adalah lakukan instalasi XAMPP, lalu jalan kan service apache dan MySQL, bila telah berhasil akan terlihat seperti ini

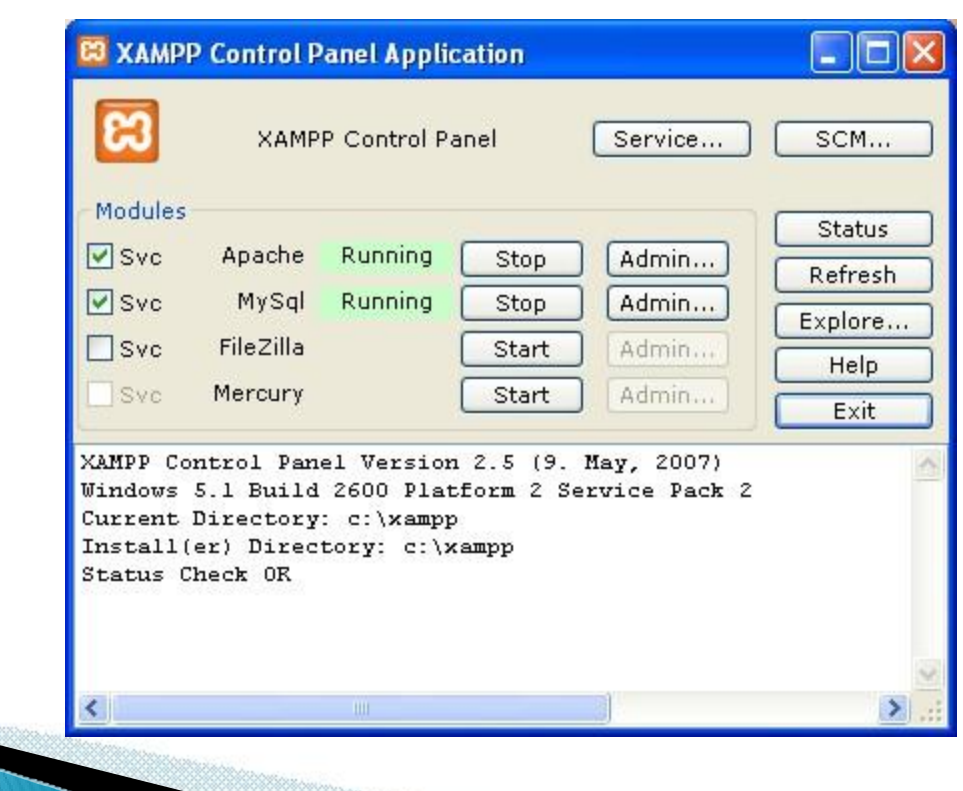

Setelah XAMPP berhasil di instal, ekstrak file Joomla yang telah di download ke folder dimana XAMPP di instal, biasa nya XAMPP di instal di C:\xampp

Ekstrak file Joomla! 1.6 ke folder

 $C:\x$ ampp $\theta$  htdocs – lalu buat folder nama web kita, misal nya nanti web kita akan diberinama belajar

C:\campp\htdocs\belajar

Joomla merupakan sebuah web-aplikasi, untuk melakukan instalasi pada joomla, kita akan melakukan instalasi menggunakan web browser seperti firefox

- 1. Buka firefox
- 2. Masukan alamat tempat joomla kita tadi diinstal, karena kita menggunakan localhost, alamat joomla kita akan berada di http://localhost/[nama\_folder] sesuaikan dengan folder yang tadi kita ekstrak file joomla http://localhost/belajar/

### Pilih bahasa yang digunakan

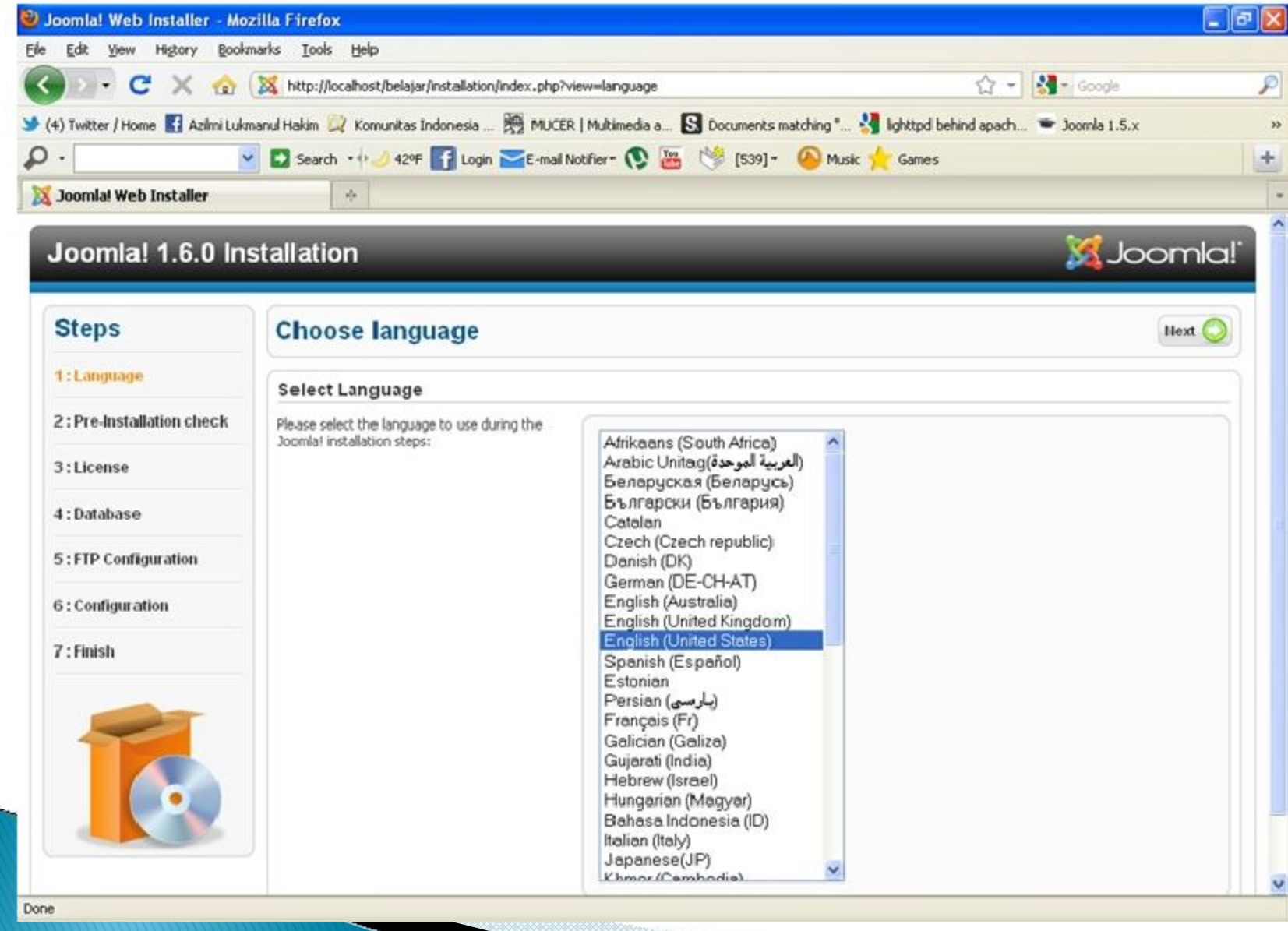

### Joomla akan melakukan check terhadap module yang Joomla perlukan

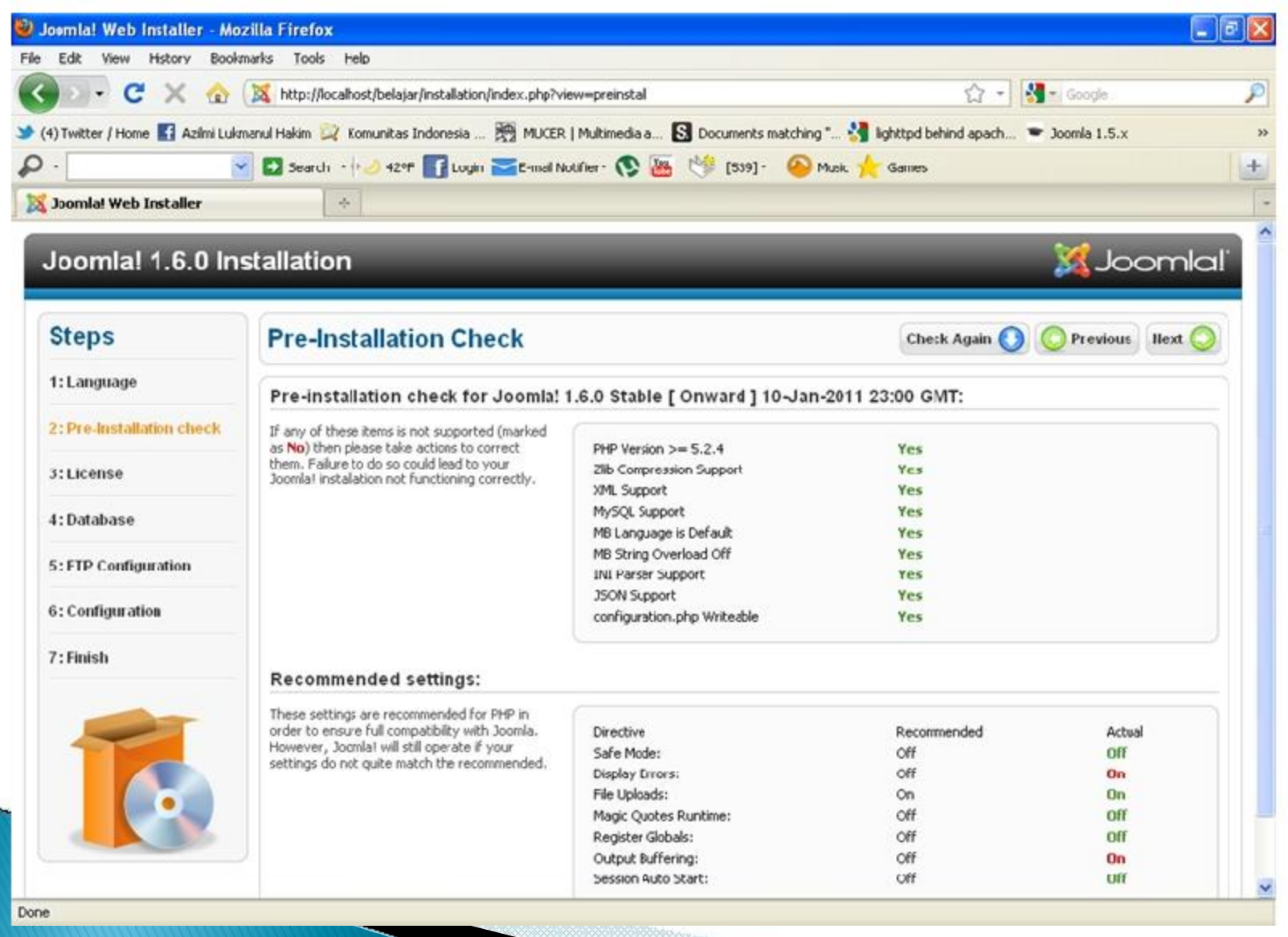

#### Joomla License

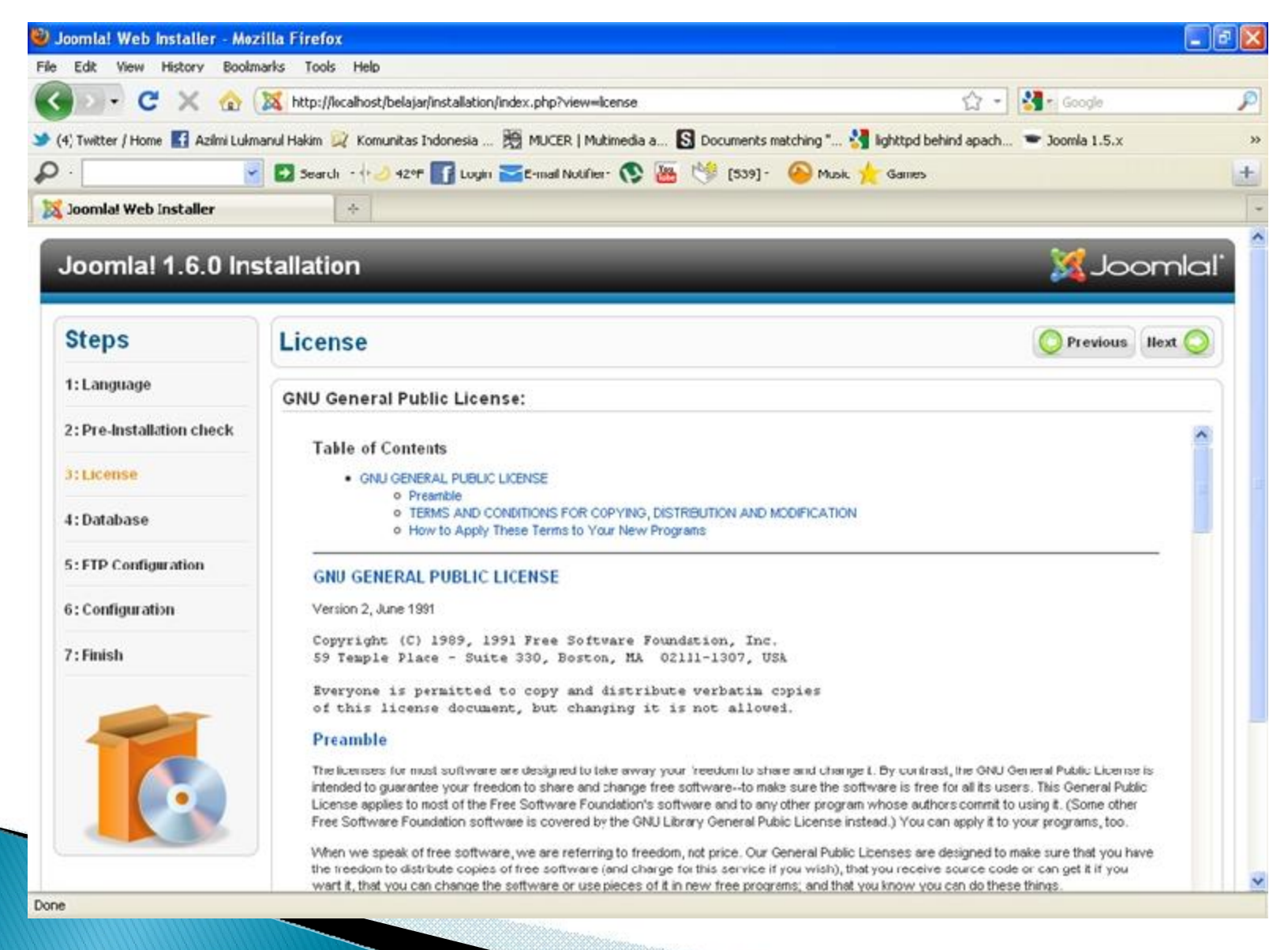

333330000000000

#### Database Configuration

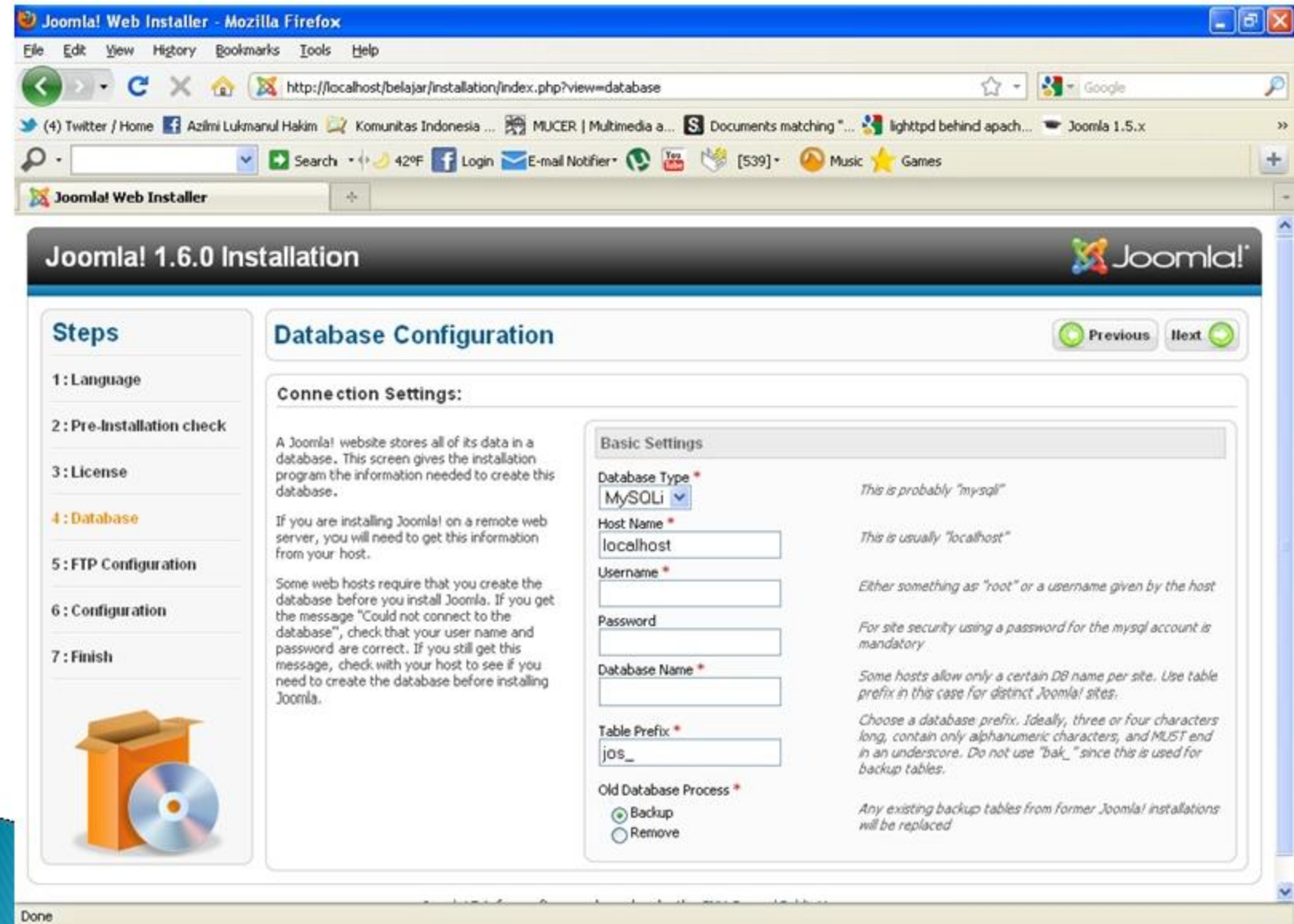

99969990000mm

#### Database Configuration

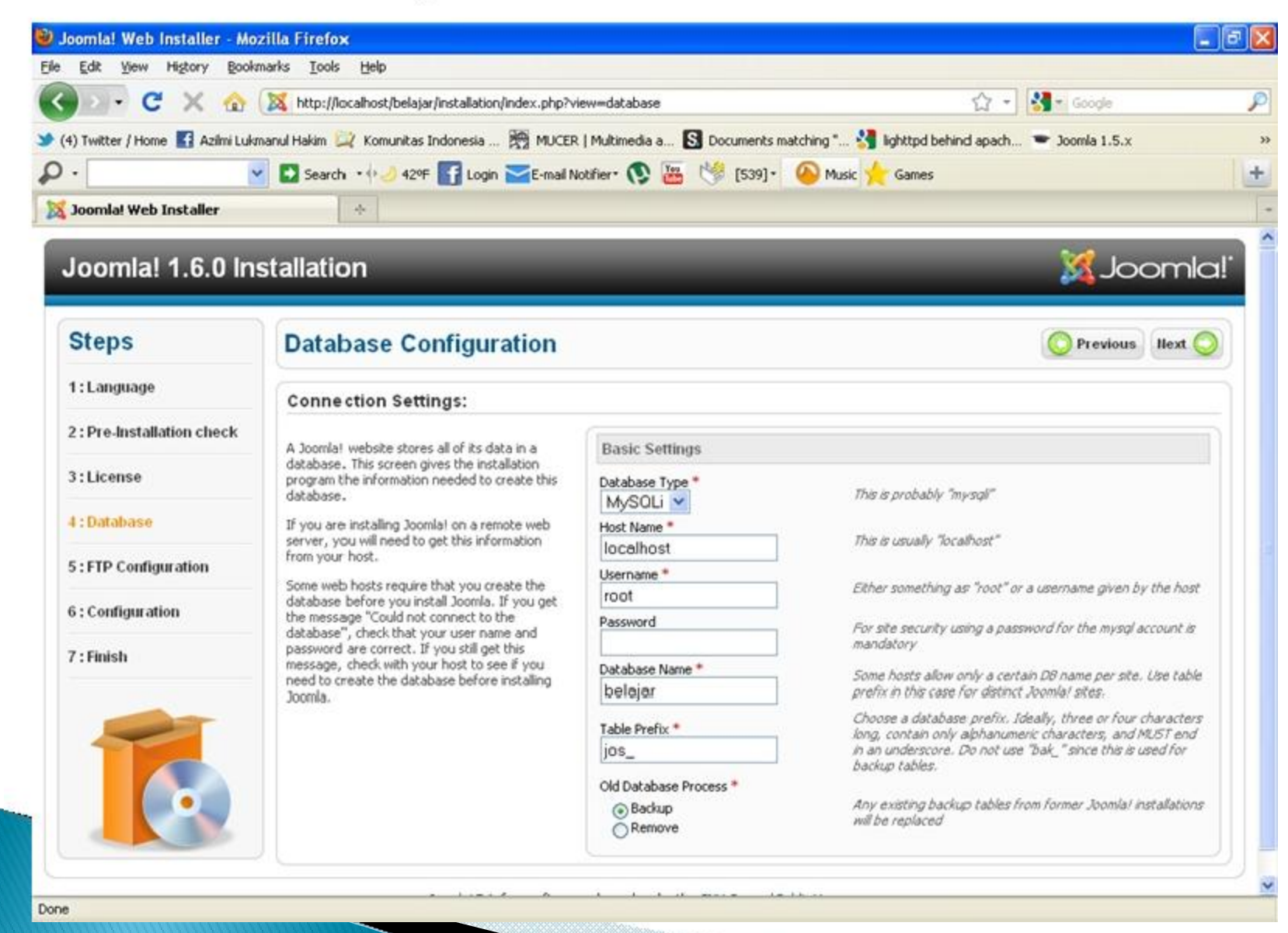

333633000mm

### FTP Configuration

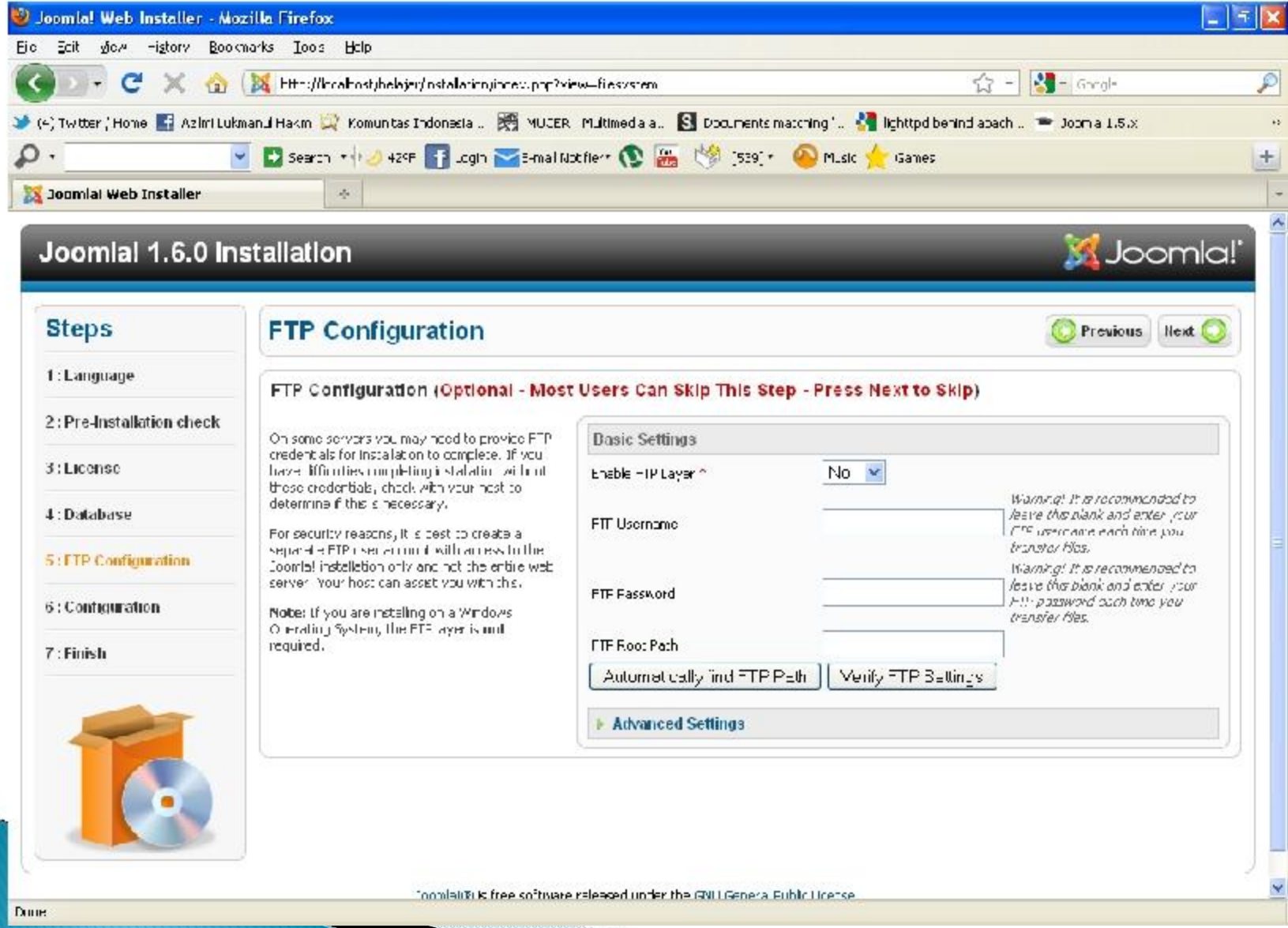

### Main-configuration

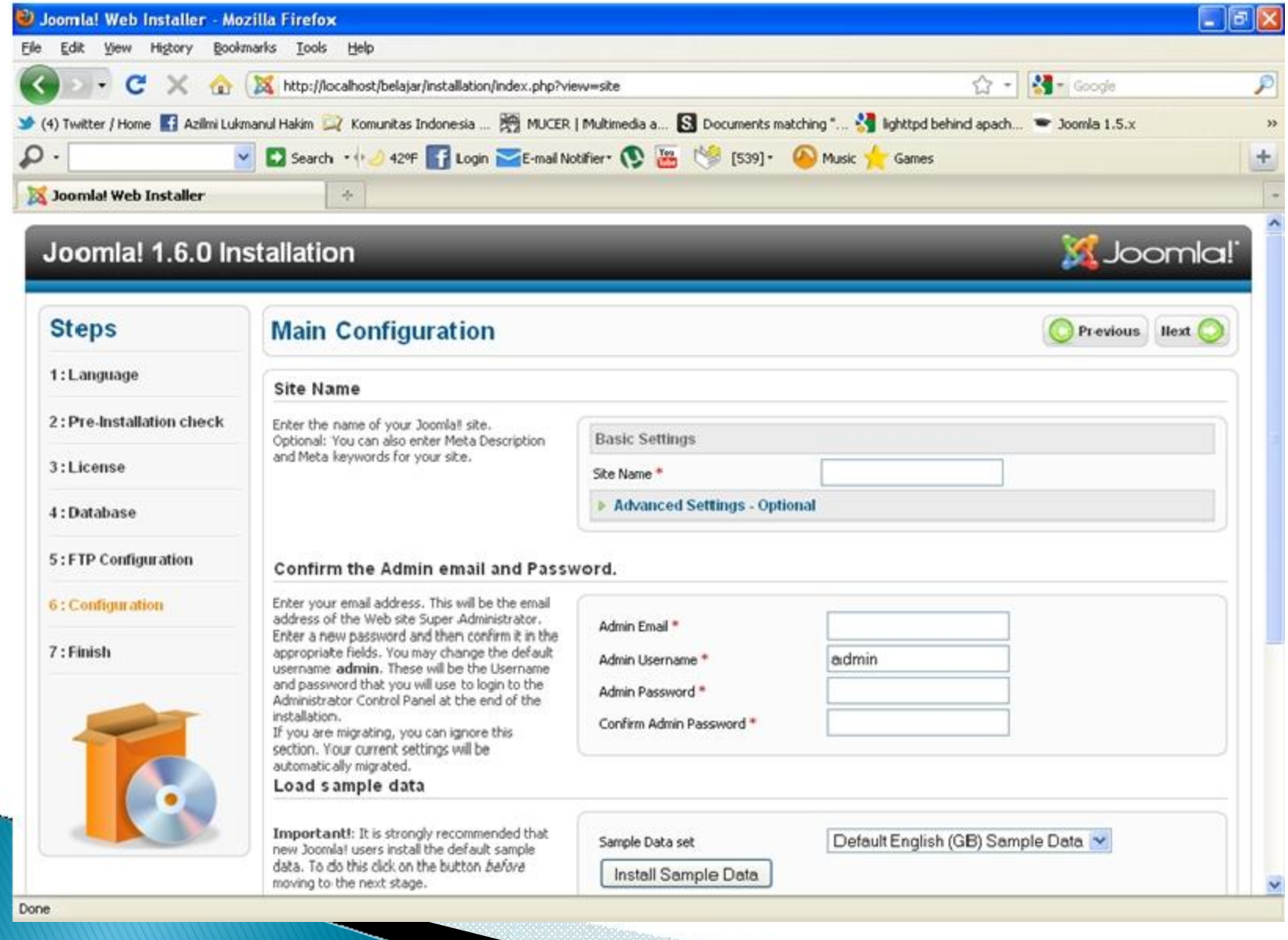

### Finish!

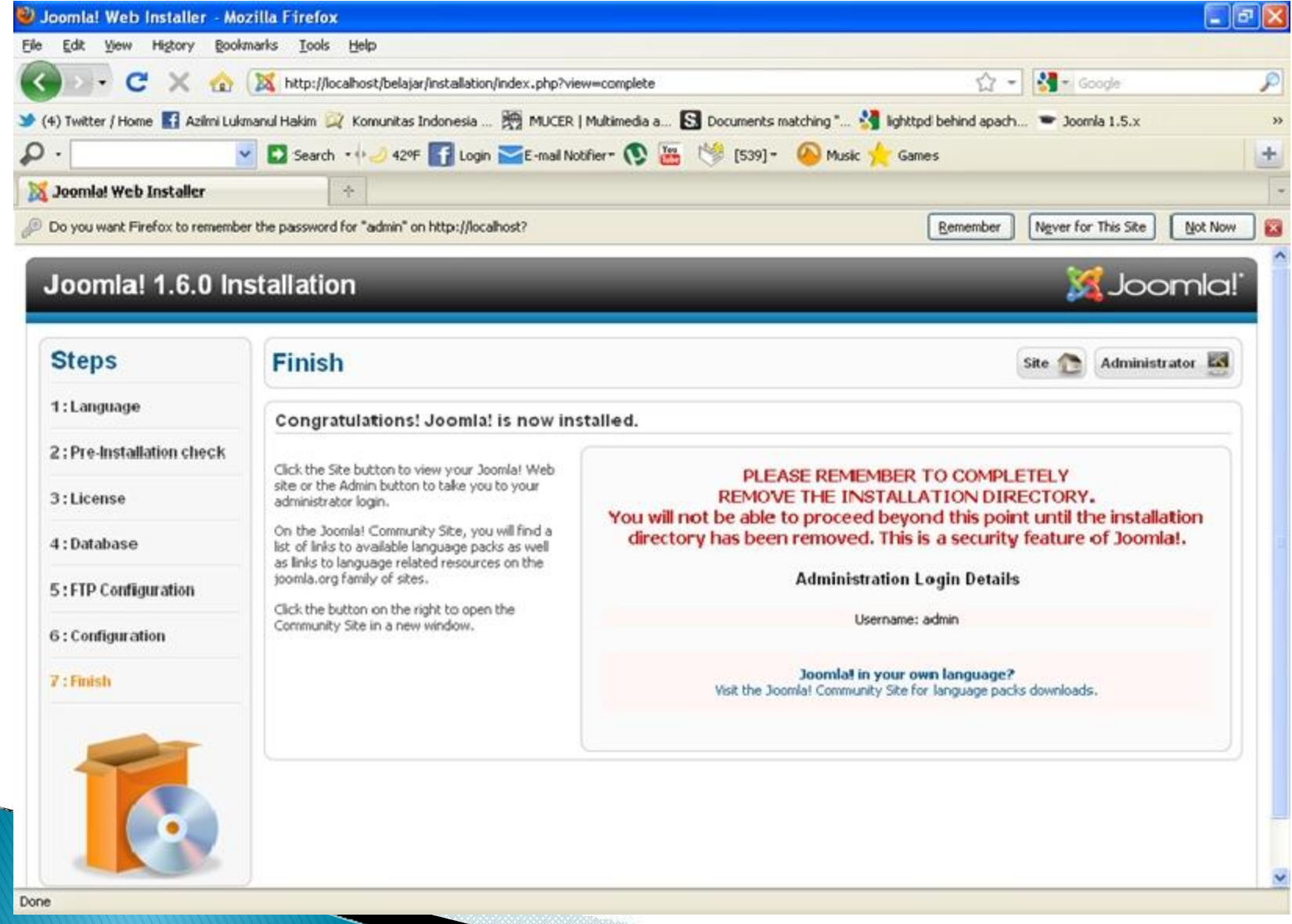

33333333000mm

### Hapus folder joomla installation pada folder C:\xampp\htdocs\belajar\

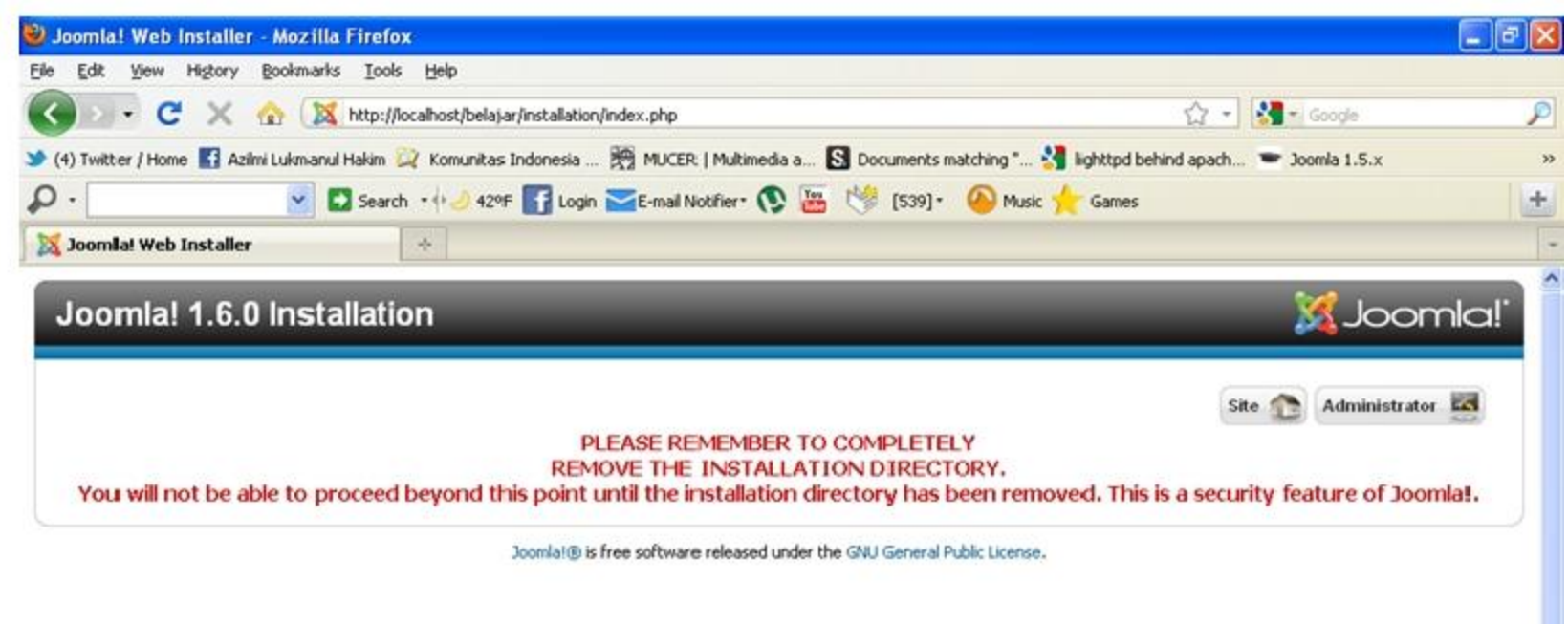

# Cek Instalasi

Akhirnya proses instalasi Joomla kita telah berhasil, untuk membuka joomla yang kita instal, dari web browser masukan alamat tempat joomla tadi kita instal, yaitu

Http://localhost/belajar

Gunakan password yang tadi kita isikan di main-configuration, dan login user menggunakan admin contoh User: admin Password: 123456

### Cek Instalasi

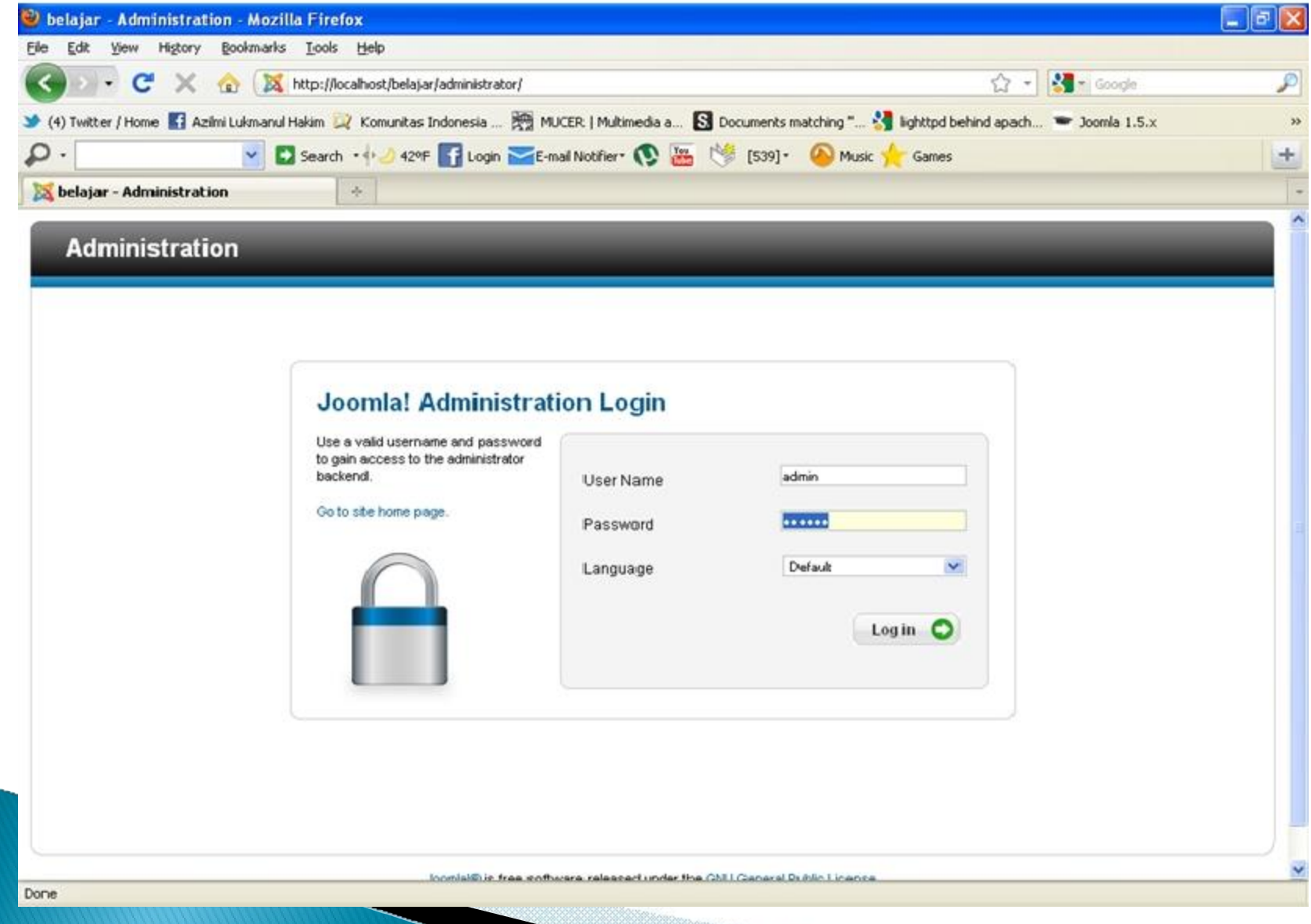

# Joomla Administrator back end

Setelah login berhasil, kita akan dibawa ke tampilan Joomla back-end, disinilah kita akan melakukan editing dan konfigurasi pada website joomla kita nanti nya

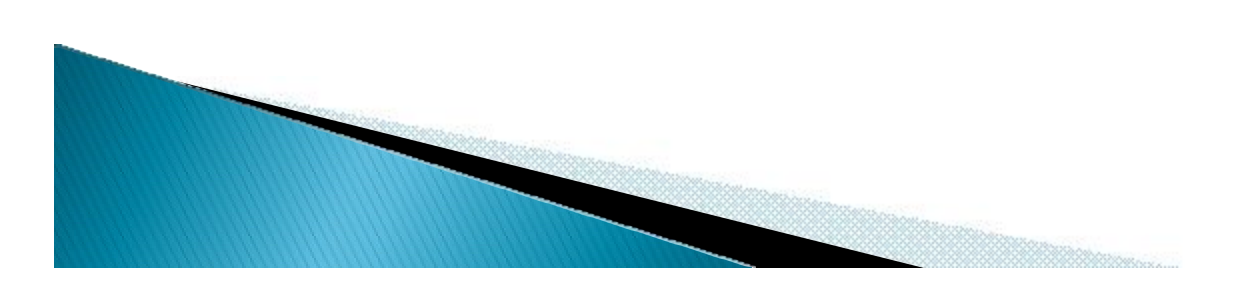

### Joomla Administrator back end

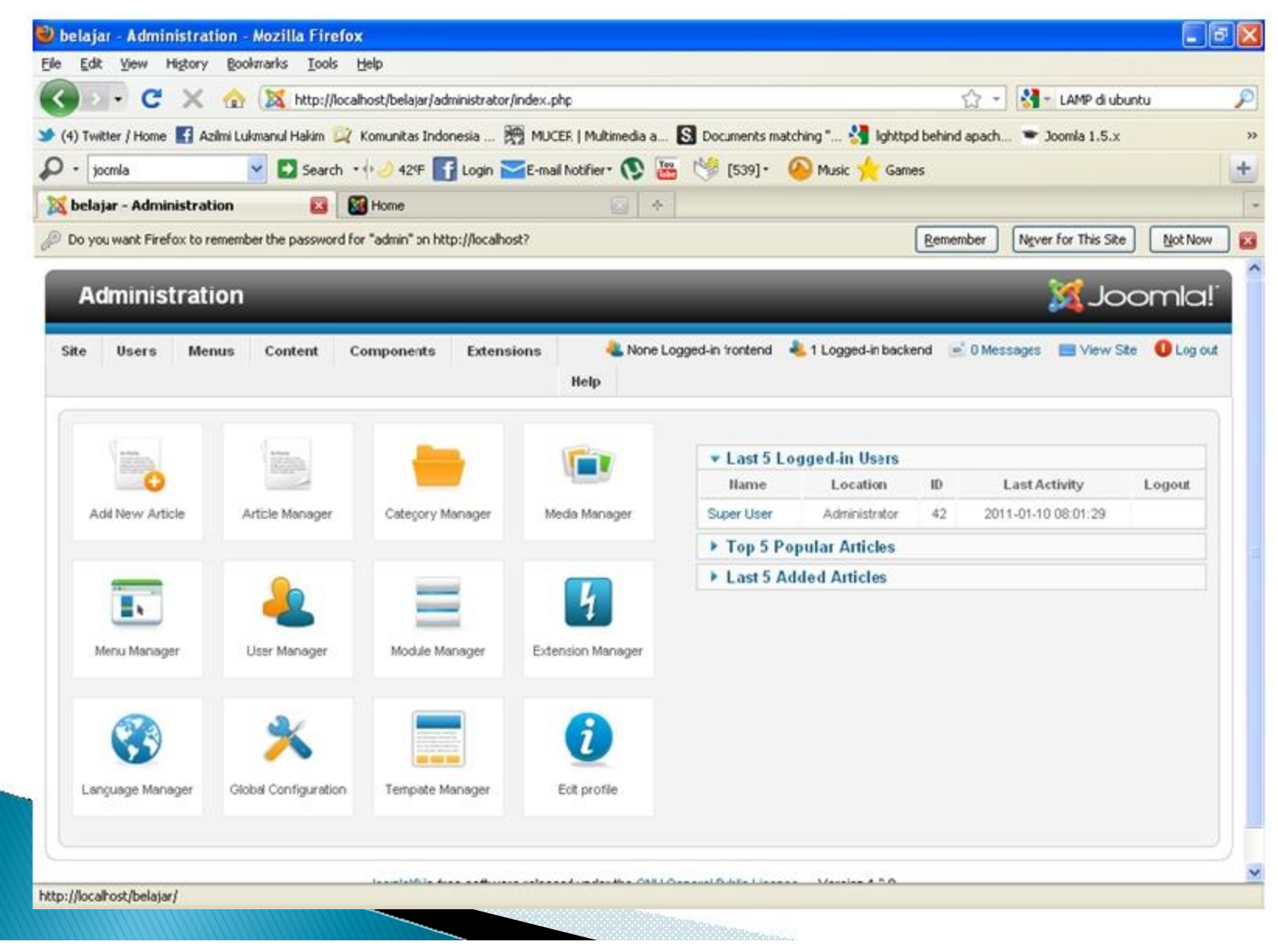

### Joomla Front End

Untuk melihat web site kita, kita dapat melihat nya dengan menggunakan menu visit pada Administration Back End sebelum nya

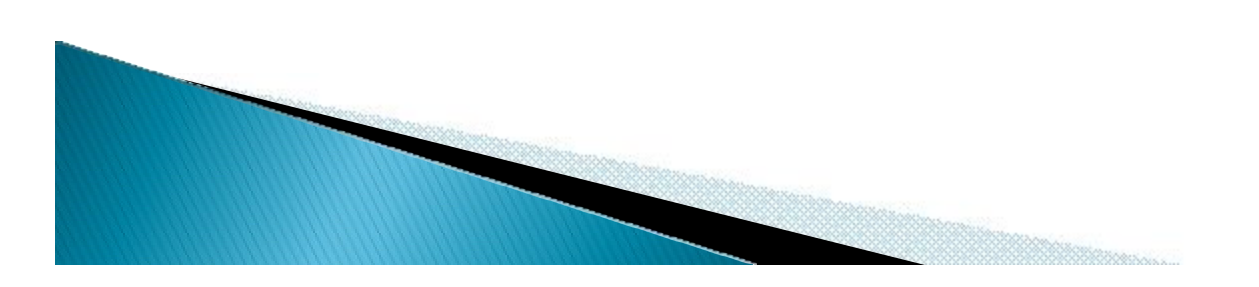

### Joomla Front End

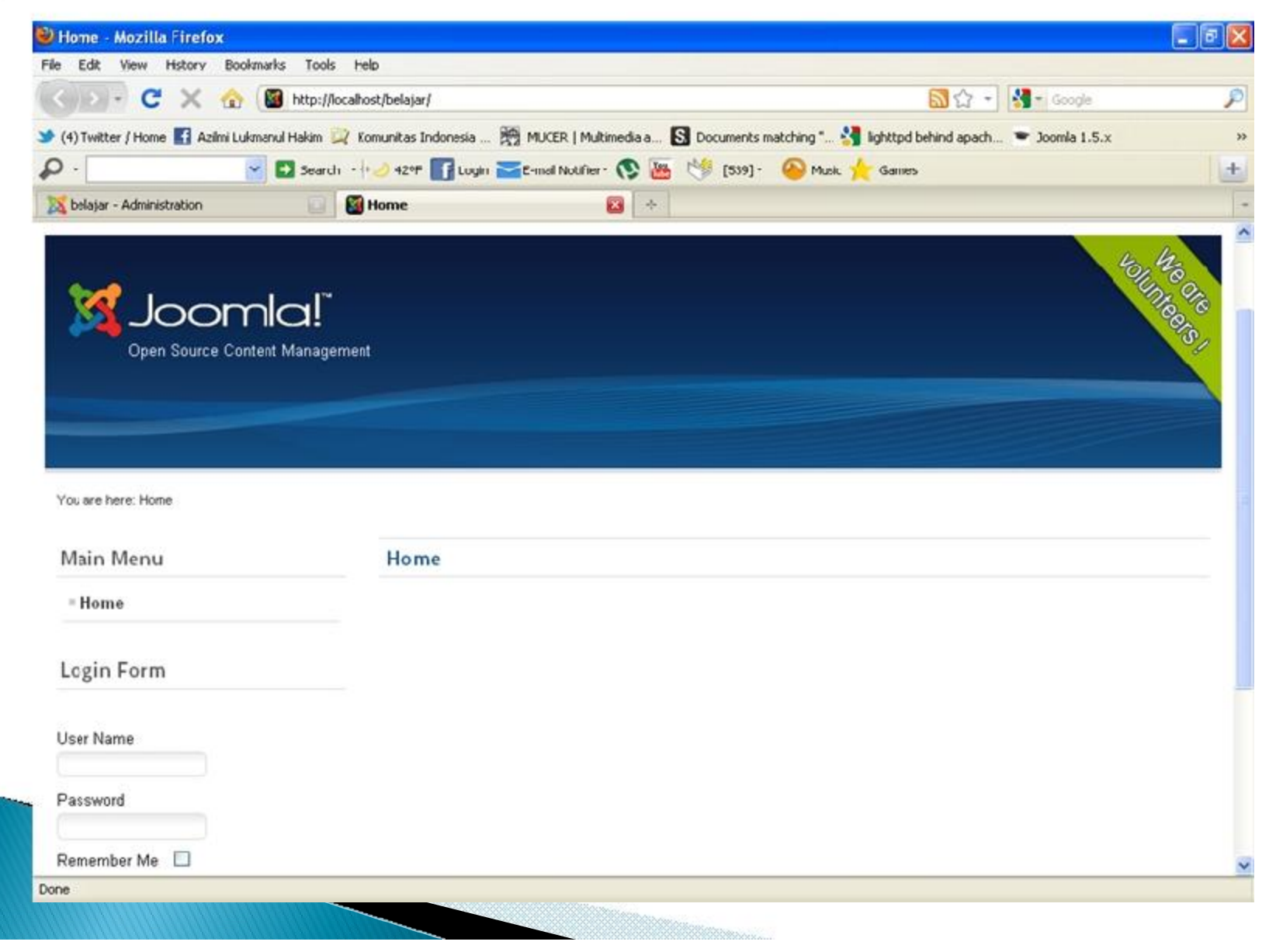

### Penutup

Sekian langkah-langkah dalam melakukan instalasi joomla ver 1.6 pada localhost dengan menggunakan XAMPP yang berjalan pada windows

Mudah-mudahan tutorial ini bermanfaat bagi rekan-rekan yang ingin mempelajari joomla

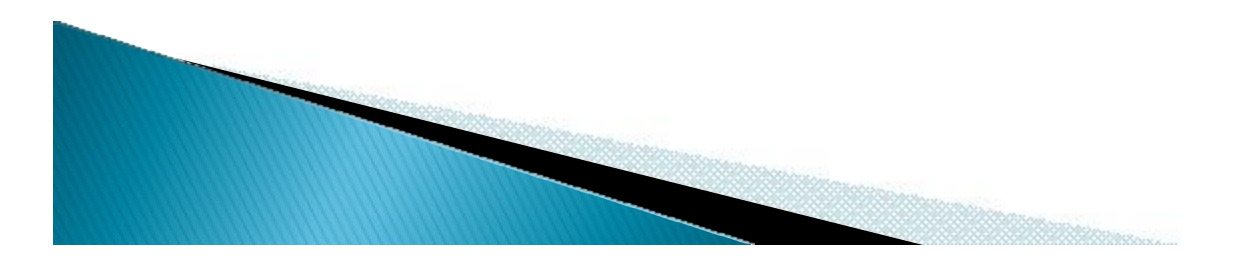

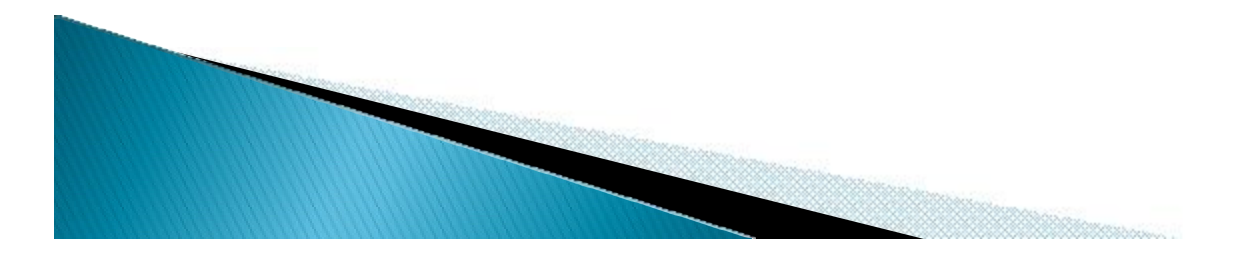